## **Operation Manual Addendum**

## New Features Available with Update Ver. 2

# **Utility Stitches and Character/ Decorative Stitches**

## ■ Guideline with stitch pattern on screen

Guideline can be displayed with stitch pattern on touch screen.

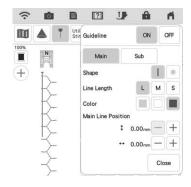

# ■ Projecting Both the Stitch Pattern and Guidelines onto the Fabric

By turning on the projector function, then the guideline function, both the stitch pattern and the guidelines can be projected onto the fabric at the same time.

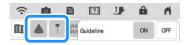

### **Embroidery**

### **■** Reinforcement during Embroidery

When changing the bobbin thread in embroidery mode, press the "Reinforcement Stitch" button to sew reinforcement stitches before cutting the thread. This will prevent stitches from unraveling.

### **■** Time Passage Display

After embroidering is started, the embroidering time displayed on the screen is updated every minute.

### My Design Center

# ■ Region Settings for Decorative Fill Patterns

The (Outline) default setting for Decorative fill will be "OFF".

#### **■** Resume Feature

If the machine is turned off while My Design Center is being used, then turned on again and "My Design Center" is selected, a message appears, requesting confirmation to recall the screen that was displayed before the machine was turned off.

### **■** Magnifying Patterns

Patterns can be magnified by up to 1600%.

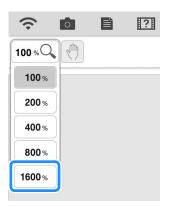

#### **■** Line Motif Stitches

The axis for flipping some motif stitches has changed.

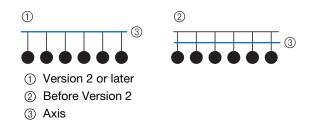

### **Other Functions**

### ■ Projector

The accuracy of the projector's position correction was improved. For the procedure, refer to "Needle Calibration Using the Built-in Camera" in the Operation Manual.

### **■** Downloading Update Files

If the machine is connected to a wireless network, the machine can download update files via a wireless network connection.

Press , display the following screen, and then download the file using either method.

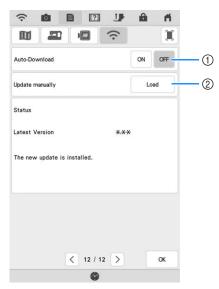

- ① When set to "ON", the machine periodically checks if there is a new version of the update file. If there is one, it is downloaded.
- ② If Load is pressed, the machine will check if there is a new version of the update file. If there is one, it is downloaded.
- → The result from checking appears at the bottom of the screen.

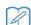

#### Memo

 If downloading is in progress, or if downloading is complete, appears on the Wireless LAN key in the upper-left corner of the screen. Press the key to view the status in the settings screen.

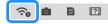

- Operation of the machine may become slow during downloading.
- When downloading is finished, turn off the machine, then hold down the "Automatic Threading" button while turning on the machine.

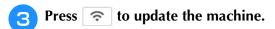

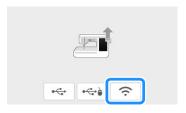

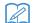

#### **Memo**

 If there are changes or additions to functions, manuals available on the machine may be updated.